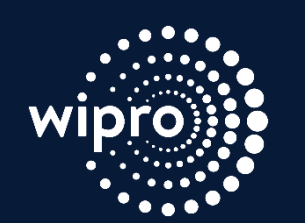

The Highland Council Comhairle na Gàidhealtachd

# **Social Media Do's & Don'ts**

## **Creating a safe & secure online experience**

#### **Why is it important ?**

The internet is a technological wonder, pushing the boundaries of the way we live. We communicate through email and facetime, share our thoughts and opinions on twitter, buy stuff on Amazon, conduct business transactions online, watch movies on Netflix and even medical diagnosis is done via the internet. It is impossible to imagine life as we know today without the power of internet.

While the internet brings with it countless benefits, it is crucial for us to be aware of growing safety, security and privacy risks in the cyber world. Information in the wrong hands could have catastrophic effects on personal and professional lives.

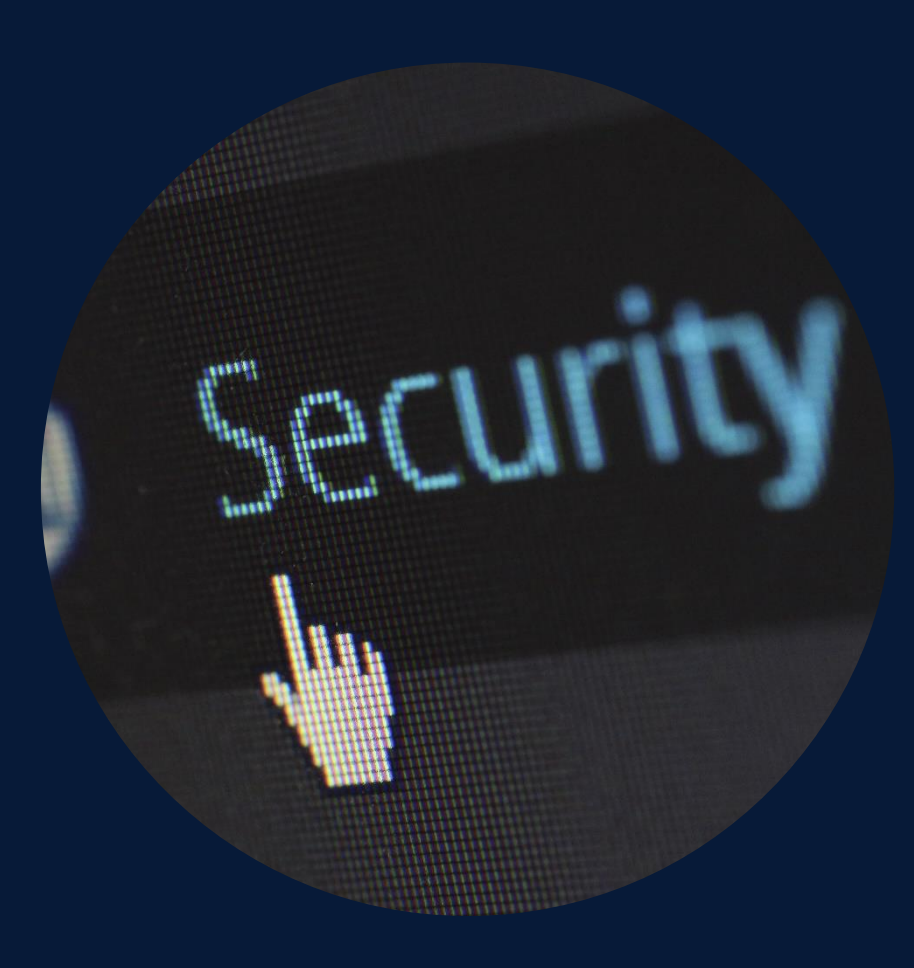

### **Why use social media ?**

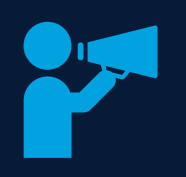

#### **Hear and be heard A free & open**

• It is the easiest way to broadcast your ideas and get feedback from your community

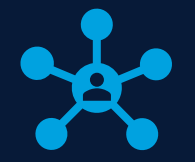

**platform** (almost)

- In principle, social platforms do not discriminate and everyone's welcome
- Beware of selective censoring of content based
- Understand that social platforms make money through advertising served to users

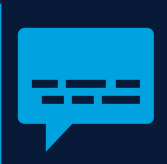

#### **It is direct and instant**

- Instantly get feedback on your content
- Your content directly reaches your followers

## **But first, some hygiene checks**

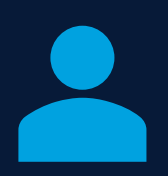

#### **Social media accounts**

- Keep track of your active and inactive accounts
- Fewer the better
- Scan for bogus/fraudulent accounts regularly and report them

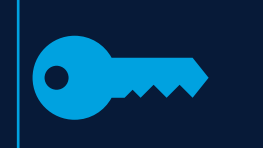

#### **Passwords Privacy**

- Never ever share passwords
- Change passwords regularly
- Don't write down passwords

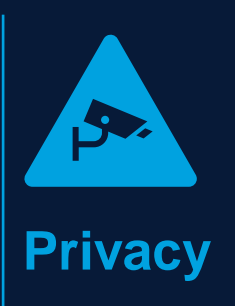

- Go through privacy settings for your account
- Make sure you understand who sees what before sharing anything on social media

### **Check, re-check the source**

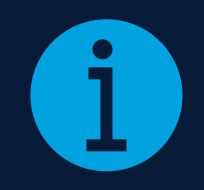

**It's on google and hence it is true**

#### **NOT ALWAYS !**

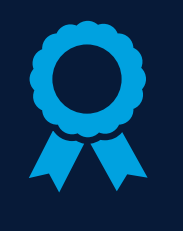

**How reputed is the information source?**

**Does it look like fake news?**

**Ask yourself: Do you trust the person/organization?**

**Watch out for manipulated headlines / hooks / images / videos**

#### **Be aware of the content you share**

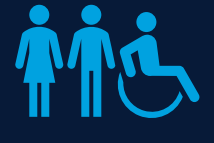

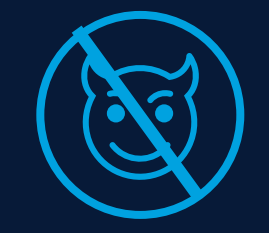

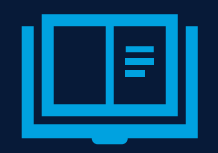

**Be sensitive to gender / racial / age / class stereotyping**

**Post only appropriate content – no explicit material**

**Get your facts right ! – always publish referenceable sources**

#### **Remember…**

**Once on the internet, always on the internet !!**

### **Understanding accounts and logins**

- Most websites/apps offering any service requires you to create an account. The account has a username and a password which you will use to login to the account
- For additional security, some services provide a **2 factor authentication**. Along with a password, a 2<sup>nd</sup> level of authentication may be applied. This 2nd level of authentication is typically done via your mobile phone (SMS based one time passwords, approval via specialized apps on your phone etc)

#### **Security Tip**

In many cases, such as Facebook and Twitter, your email id is used as username.

However, remember to create a different password for each website/service you sign up for and never use your email password.

### **First, some basics**

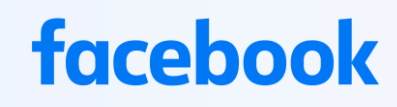

The world's largest social media platform. Users across all ages

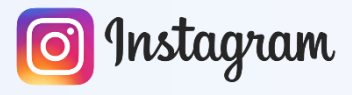

A photos driven platform, alternative to Facebook. Also owned by Facebook. Popular with youngsters

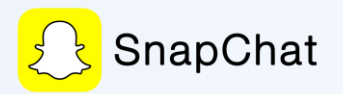

Another photos/stories driven social media platform popular with youngsters

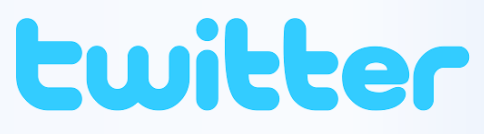

A very popular platform for tweeting short messages. Celebrities and heads of states use this extensively

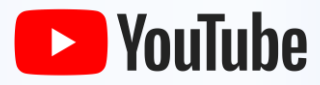

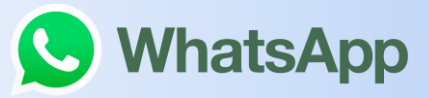

Owned by Facebook, a 1 to 1 and group communication app

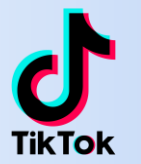

The largest video sharing website **Extremely popular with millennials.** A short video sharing platform

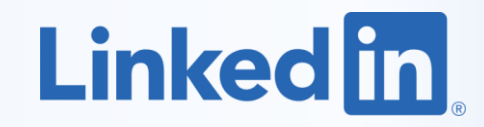

A professionals only social networking platform

### **To get started, you'll need**

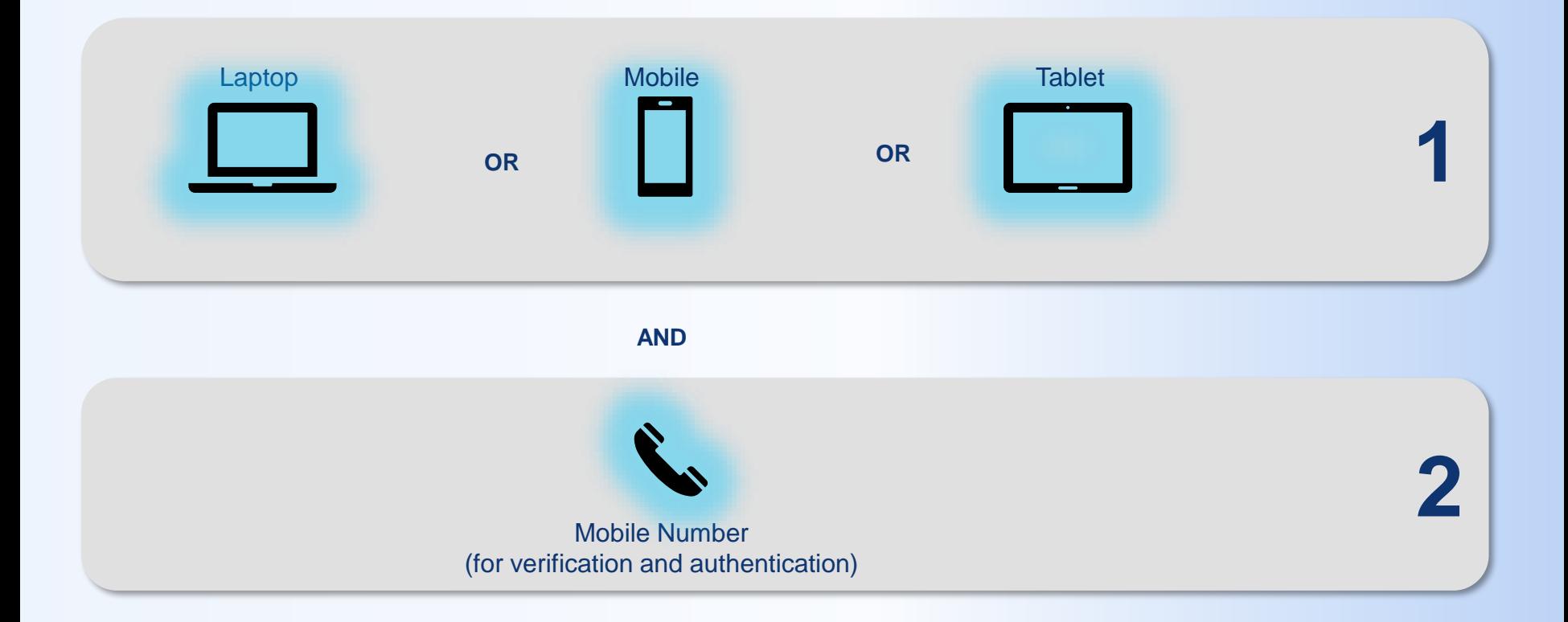

There are many email service providers such as **GMAIL, YAHOO, HOTMAIL**

**In this example, we will look at GMAIL.**

Setting up a free Gmail account is a quick, easy process that takes little time to complete. Below are the step-by-step instructions you'll need to create an account and start using Gmail in no time.

**1. Visit [Create your Google](https://accounts.google.com/SignUp) Account for Gmail. or type <https://accounts.google.com/SignUp> in your web browser**

#### Google

Create your Google Account

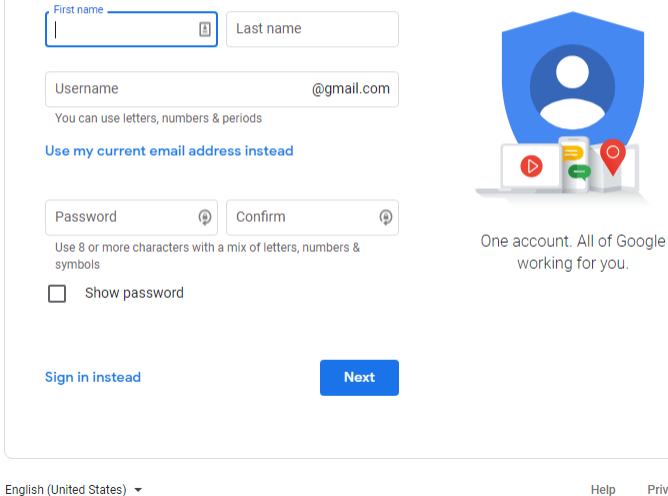

#### **2. Enter your first and last name.**

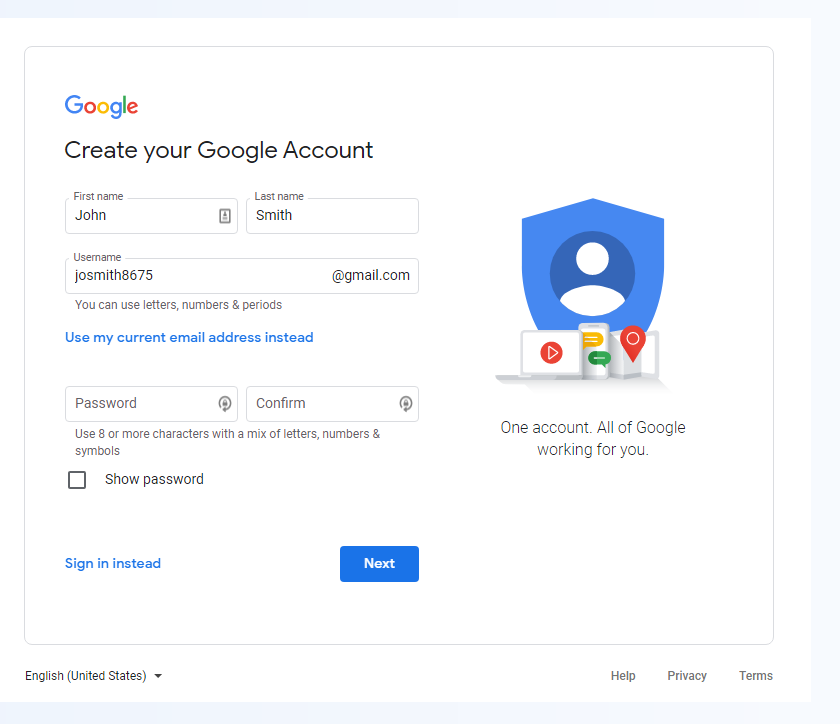

#### **Tip**

Your Gmail email address will be your username followed by "@gmail.com." If your Gmail username is "example," for instance, your Gmail address is [example@gmail.com.](mailto:example@gmail.com.)

Google needs some fairly basic stuff to open your Gmail account: your first name, last name, the username you want, and a password typed twice.

While there's no rule that you have to use your real name like with Facebook, bear in mind that this is how your emails' recipients will see you.

**3. Enter your mobile phone number and/or an alternate email address for account verification and authorization. Google uses this information to to allow you to recover a lost password.**

**Enter your birth date and gender (all fields are required).**

**Select Next.**

#### Google

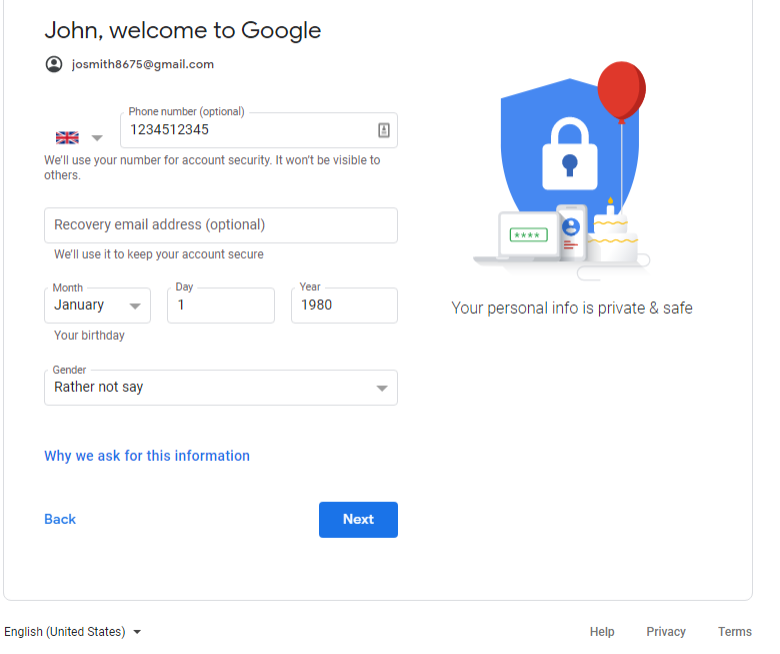

**4. You will be asked to verify your phone number or alternate email. It is a useful feature that can help with authentication and recovering your password in case you forget it.**

**Click Next**

#### Google

#### Verify your phone number

For your security, Google wants to make sure it's really you. Google will send a text message with a 6-digit verification code. Standard rates apply

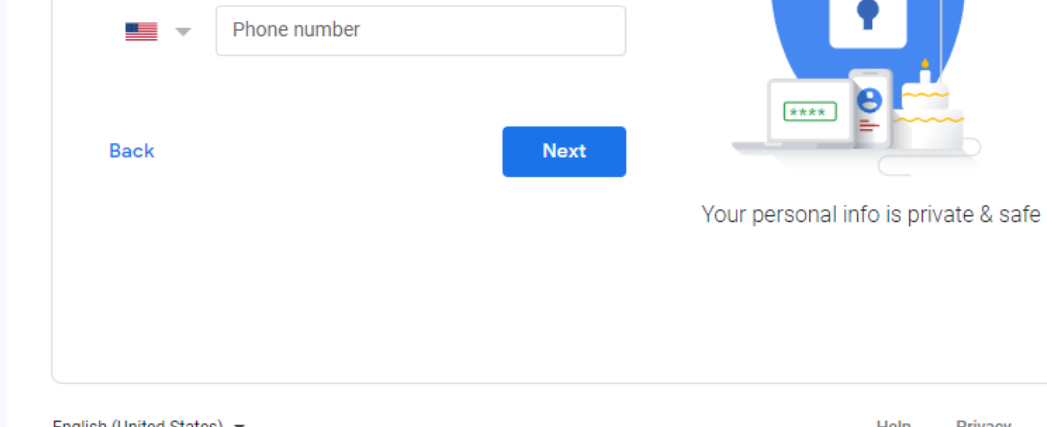

**5. Read and the Privacy and Terms and then select I Agree to continue. If you click Cancel, you will not be able to create a gmail account.**

**6. You'll be directed to the My Account page for the email address you just created. From there, you can sign into your account, manage your personal information, and set your account preferences.**

#### Google

#### **Privacy and Terms**

#### Combining data

We also combine this data among our services and across your devices for these purposes. For example, depending on your account settings, we show you ads based on information about your interests, which we can derive from your use of Search and YouTube, and we use data from trillions of search queries to build spell-correction models that we use across all of our services.

#### You're in control

Depending on your account settings, some of this data may be associated with your Google Account and we treat this data as personal information. You can control how we collect and use this data now by clicking "More Options" below. You can always adjust your controls later or withdraw your consent for the future by visiting My Account (myaccount.google.com).

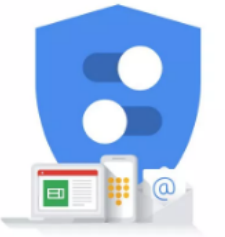

You're in control of the data we collect & how it's used

#### MORE OPTIONS  $\vee$

Cancel

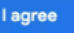

**6. You'll be directed to the My Account page for the email address you just created. From there, you can sign into your account, manage your personal information, and set your account preferences.**

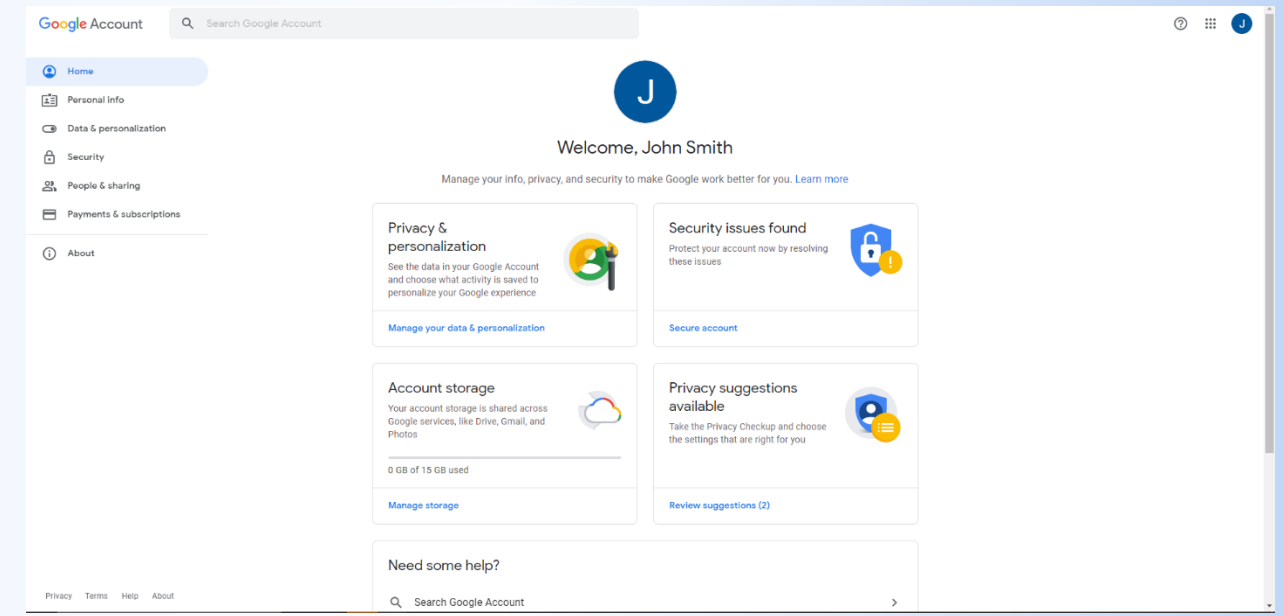

### **Accessing Gmail**

**Type in [www.gmail.com](http://www.gmail.com/) on your web browser**

**Or** 

**For android devices, open gmail app** 

**Or**

**For Apple devices, download gmail app from app store**

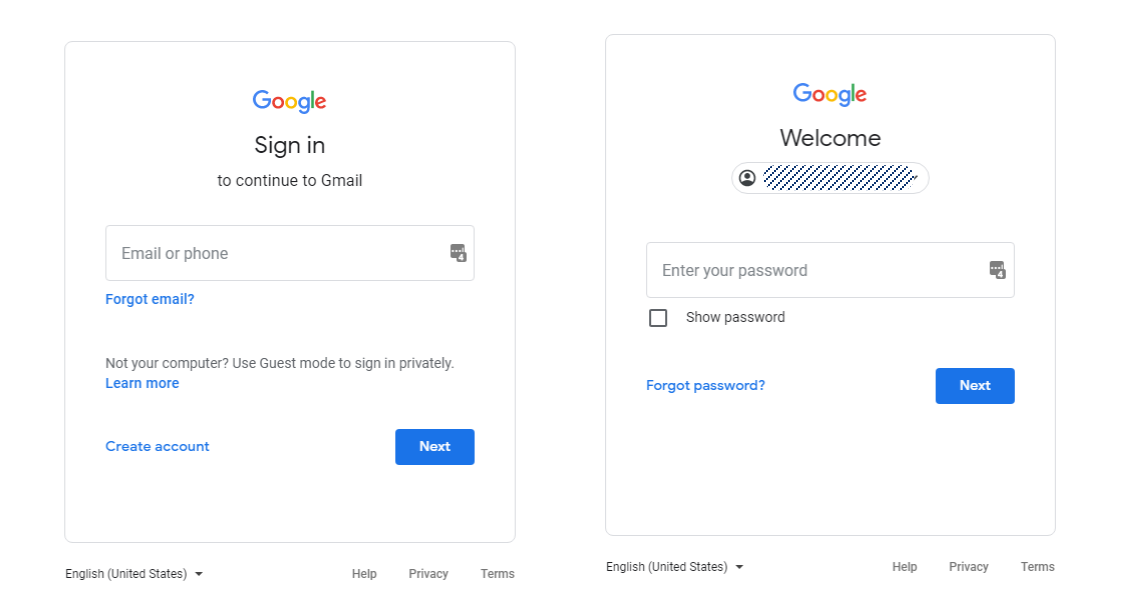

**Enter your email address (which you just created) and enter your password in the next screen to login**

**Go to facebook.com on your web browser**

**Click on Create New Account**

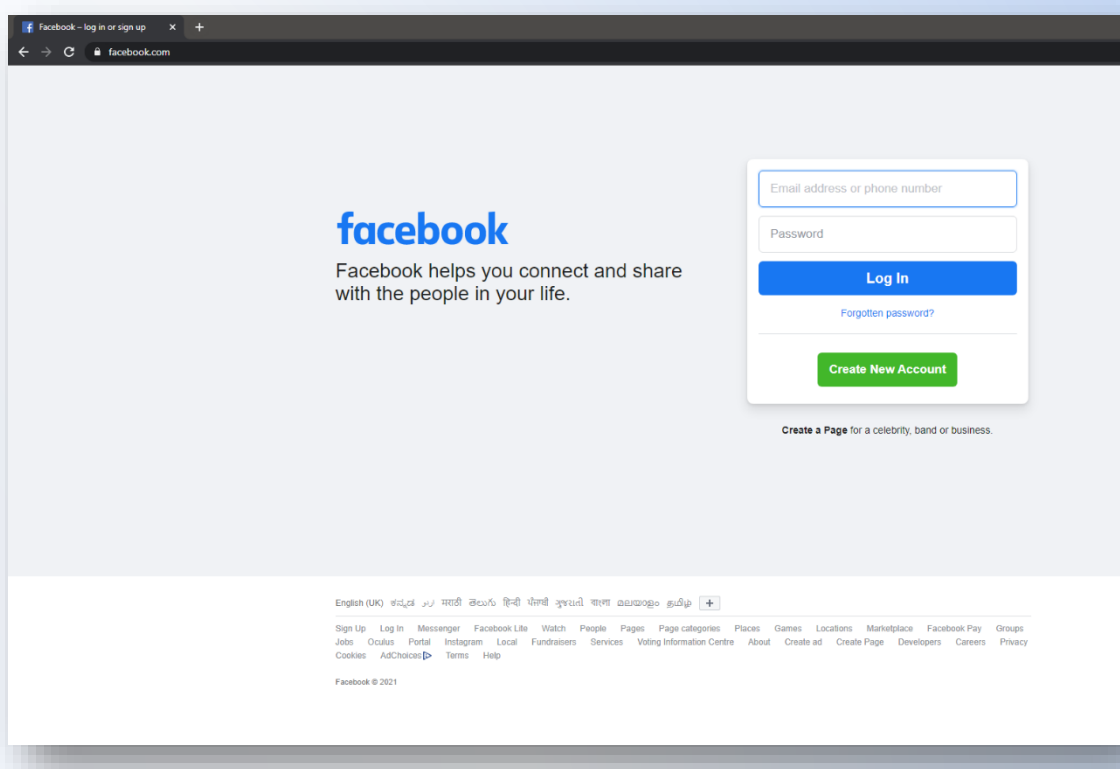

**Fill in your name and your email address**

**Fill in a password for your Facebook account.** 

**Remember that this is NOT the same password as your gmail account.**

**A good security practice is to have unique passwords for each service you sign up.**

**Click on Sign Up**

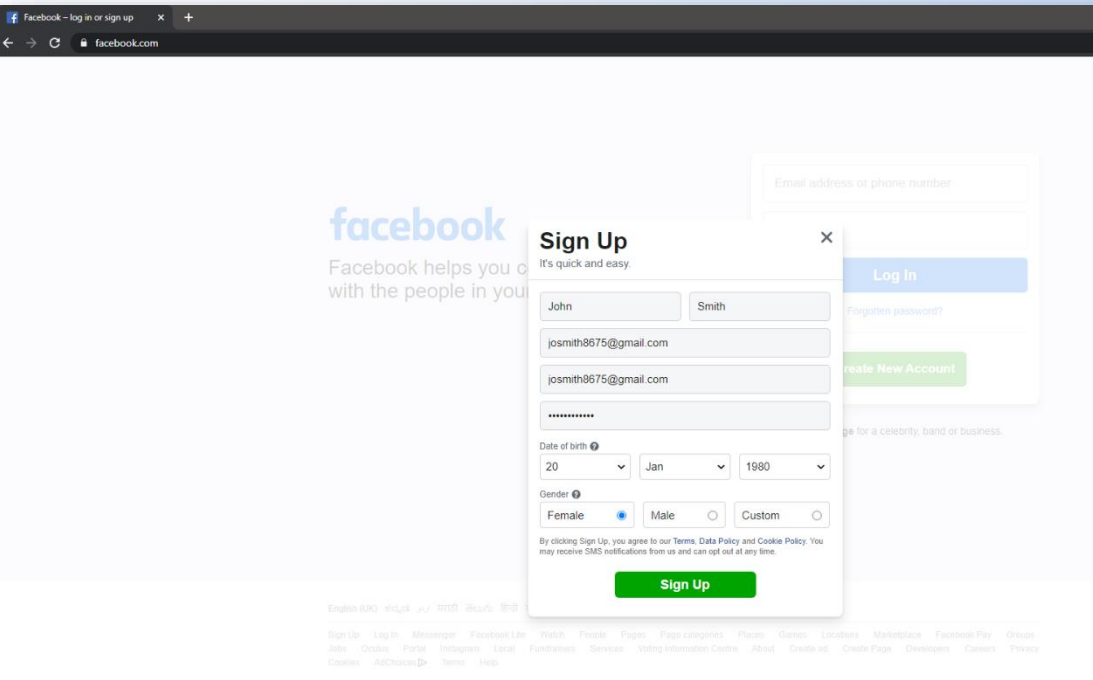

**Facebook would have sent you a code to the email address you entered in the previous step. Enter the code and click on Continue.**

**This is to ensure you are the right owner of the email address and verify.**

**The email from Facebook will look something like the image below**

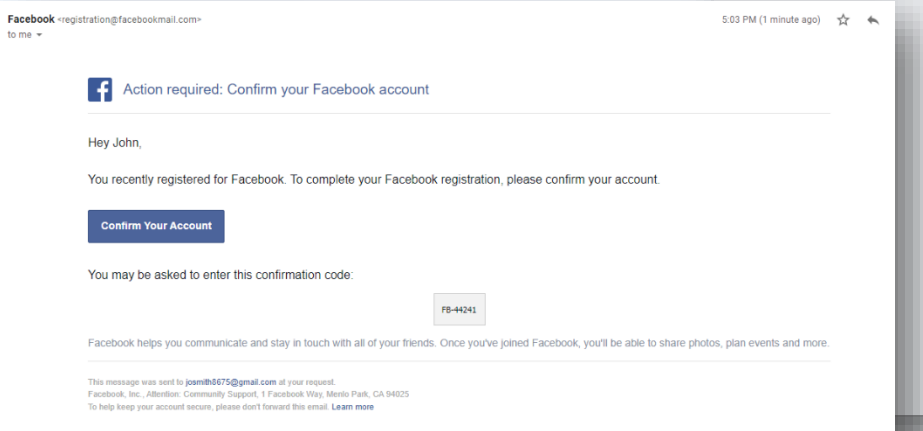

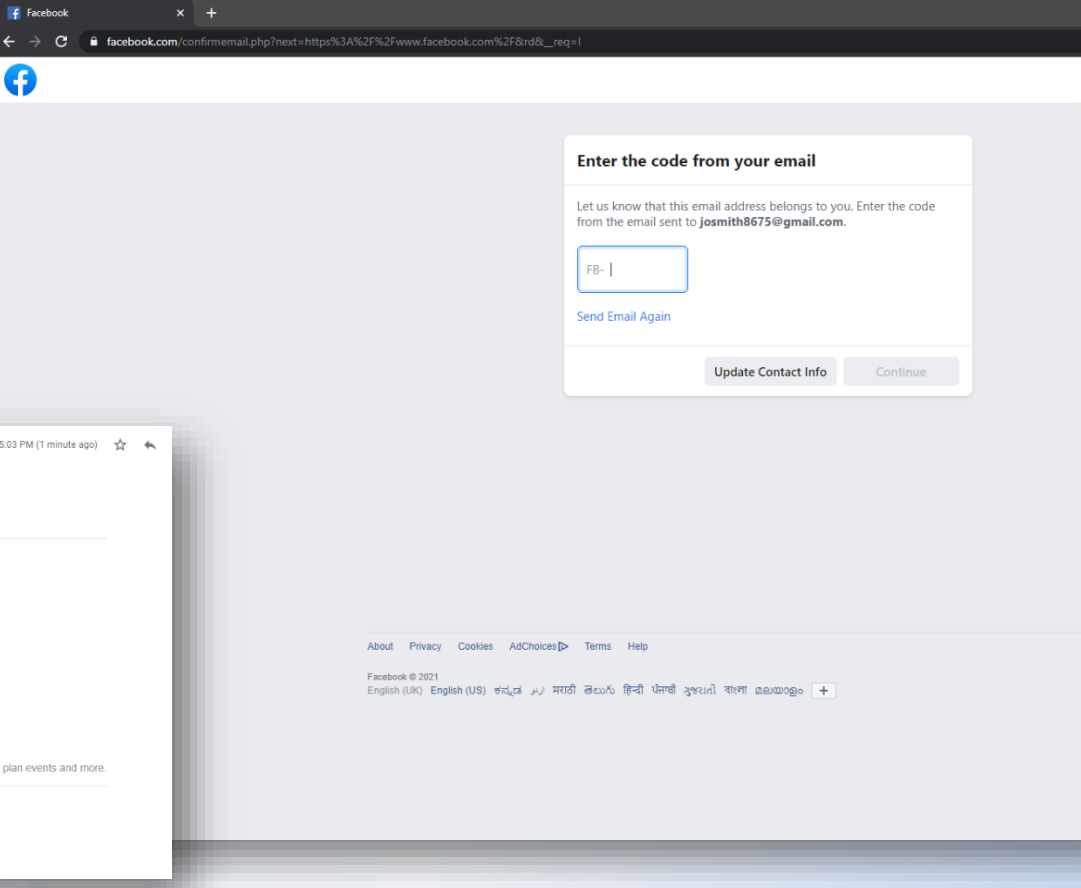

**Once you click Continue, you will get a confirmation message**

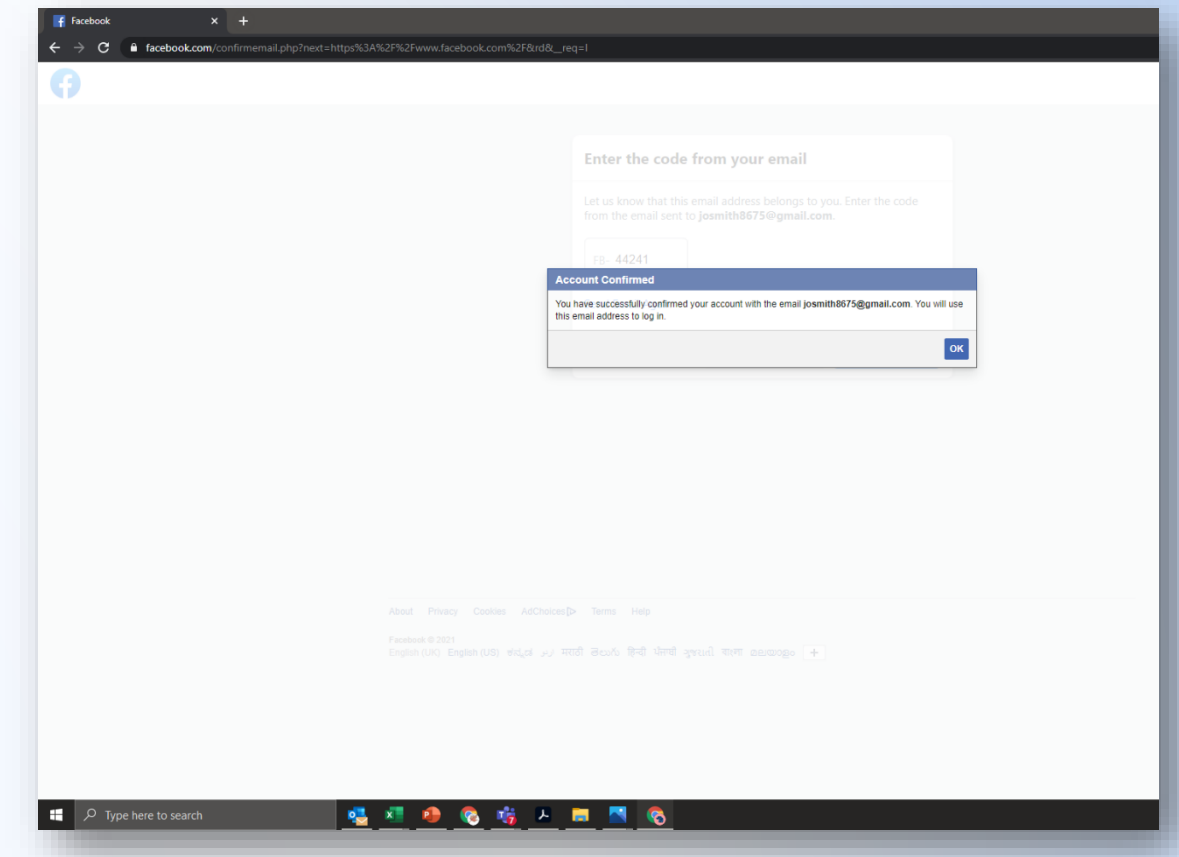

**You will now be taken to your account home page**

**The red highlighted box can be used to share photos/videos and text updates**

**The blue highlighted box can be used for searching interesting content, groups and for searching people who you may know**

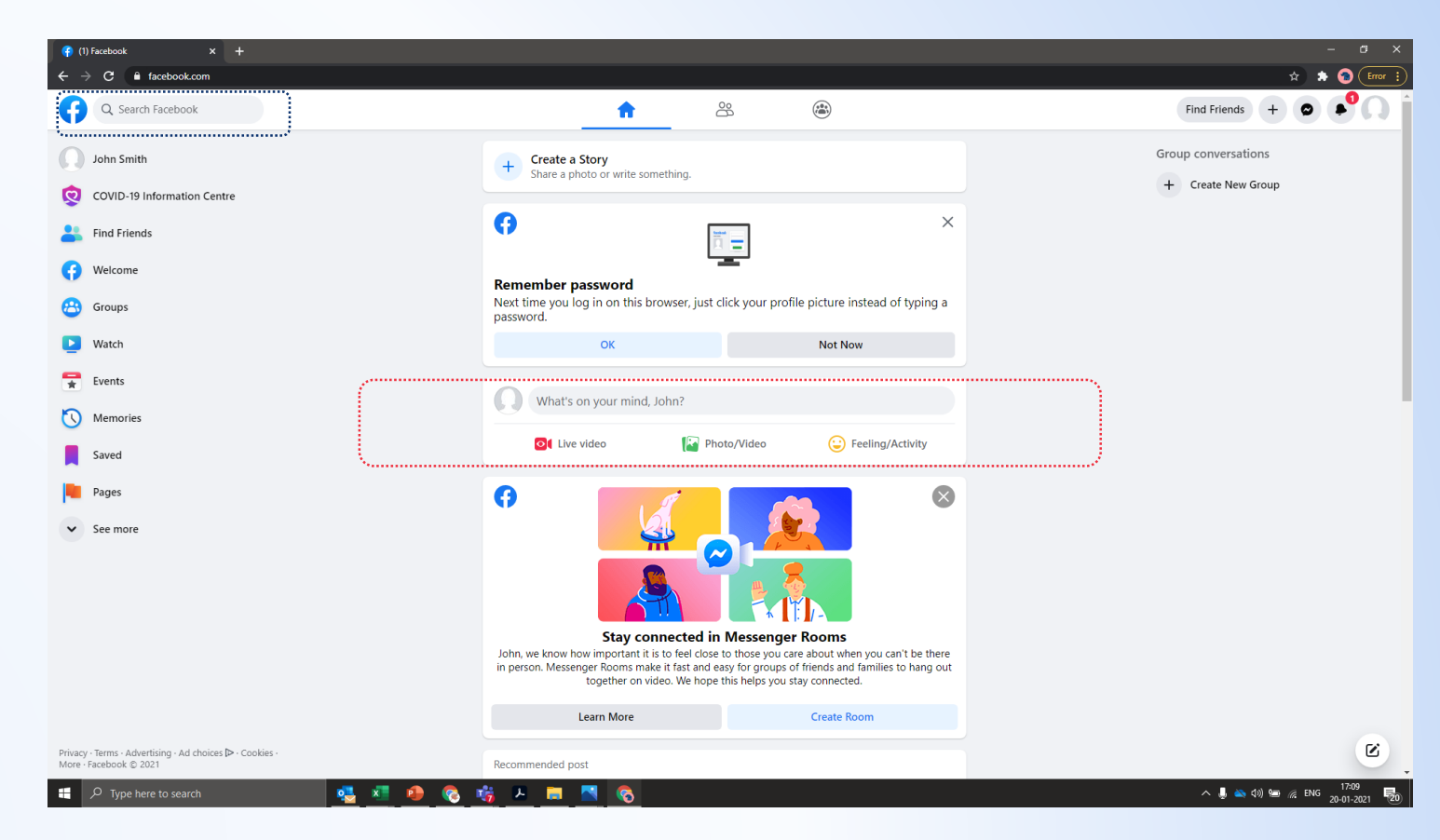

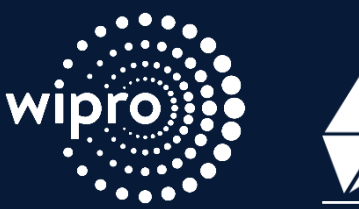

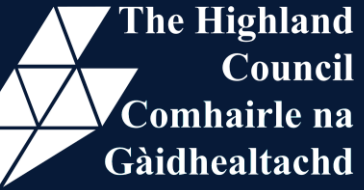

# **Thank You**